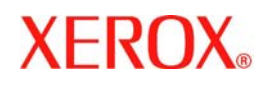

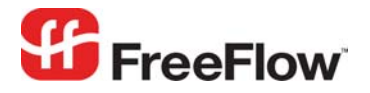

**Version 6.0, September 2007 701P47192** 

# **FreeFlow® Credit Card**  Web Services Payment Guide

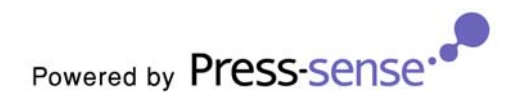

Xerox Corporation Global Knowledge & Language Services 800 Phillips Road Building 845 Webster, New York 14580

Copyright © 1996-2007 Xerox Corporation. All rights reserved. XEROX®, Xerox Canada Ltd®, Xerox Limited®, FreeFlow®, The Document Company® and all identifying numbers used in connection with the Xerox products mentioned in this publication are trademarks of XEROX CORPORATION. Copyright protection claimed includes all forms and matters of copyrightable material and information now allowed by statutory or judicial law or hereinafter granted, including without limitations, material generated from the software programs which are displayed on the screen such as styles, templates, icons, screen displays looks, etc.

While every care has been taken in the preparation of this material, no liability will be accepted by Xerox Corporation arising out of any inaccuracies or omissions. Printed in the United States of America.

Other company trademarks are acknowledged as follows:

Adaptec®, the Adaptec logo, SCSlSelect®, and EZ-SCSI® are trademarks of Adaptec, Inc.

Adobe PDFL - Adobe PDF Library Copyright © 1987-2005 Adobe Systems Incorporated.

Adobe®, the Adobe logo, Acrobat®, the Acrobat logo, Acrobat Reader®, Distiller®, Adobe PDF JobReady™, and PostScript®, and the PostScript logo are either registered trademarks or trademarks of Adobe Systems Incorporated in the United States and/or other countries. All instances of the name PostScript in the text are references to the PostScript language as defined by Adobe Systems Incorporated unless otherwise stated. The name PostScript also is used as a product trademark for Adobe Systems' implementation of the PostScript language interpreter, and other Adobe products.

Copyright 1987 - 2005 Adobe Systems Incorporated and its licensors. All rights reserved.

Autologic® is a registered trademark of Autologic Information International, Inc.

Compaq® and QVision® are registered United States Patent and Trademark Office, for Compaq Computer Corporation.

DEC, DEC RAID, and Redundant Array of Independent Disks are registered trademarks of Digital Equipment Corporation.

Dundas - This software contains material that is (c) 1997-2000 DUNDAS SOFTWARE LTD., all rights reserved.

Imaging Technology provided under license by Accusoft Corporation.

ImageGear © 1996-2005 by AccuSoft Corporation. All Rights Reserved.

Intel® and Pentium® are registered trademarks of Intel Corporation.

Novell® and NetWare® are registered trademarks of Novell, Inc. in the United States and other countries.

Oracle® is a registered trademark of Oracle Corporation Redwood City, California

TMSSequoia - ScanFix® Image Optimizer Copyright © TMSSEQUOIA, Inc. 1991-2000. All rights reserved.

Sony<sup>™</sup> and Storage by Sony<sup>™</sup> are trademarks of Sony.

PANTONE<sup>™</sup> and other Pantone, Inc. trademarks are the property of Pantone Inc.

Preps™ is a registered trademark of Creo Inc. All rights reserved.

Quark® and QuarkXpress® are registered trademarks of Quark, Inc.

StorageView<sup>™</sup> is a trademark of CMD Technology, Inc.

TIFF® is a registered trademark of Aldus Corporation.

Windows®, Windows XP®, Windows Server® 2003, and Internet Explorer are trademarks of Microsoft Corporation; Microsoft® and MS-DOS® are registered trademarks of Microsoft Corporation.

Portions Copyright © 2001 artofcode LLC.

This software is based in part on the work of the Independent JPEG Group.

Portions Copyright © 2001 URW++. All Rights Reserved.

This product includes software developed by the Apache Software Foundation.

Copyright © 1999-2003 The Apache Software Foundation. All rights reserved.

This software is based in part on the work of Graeme W. Gill.

© Press-sense Ltd. 2002-2007. All rights reserved.

Includes Adobe® PDF Libraries and Adobe Normalizer technology

The Graphics Interchange Format © is the Copyright property of CompuServe Incorporated. GIF<sup>SM</sup> is a Service Mark property of CompuServe Incorporated.

Portions contain an implementation of the LZW algorithm licensed under U.S. Patent 4,558,302.

Parts of this software Copyright © 2004-2006 Enterprise Distributed Technologies Ltd. All Rights Reserved.

Parts of this software Copyright © 1995-2003, The Cryptix Foundation Limited. All Rights Reserved.

Parts of this software are a SSLv3/TLS implementation written by Eric Rescorla and licensed by Claymore Systems, Inc. All Rights Reserved.

Parts of this software Copyright © 2002, Lee David Painter and Contributors. Contributions made by Brett Smith, Richard Pernavas, Erwin Bolwidt.

Parts of this software Copyright © 1995-2005, Jean-loup Gailly and Mark Adler.

All other product names and services mentioned in this publication are trademarks of their respective companies. They are used throughout this publication for the benefit of those companies, and are not intended to convey endorsement or other affiliation with the publication.

Companies, names, and data used in examples herein are fictitious unless otherwise noted.

Changes are periodically made to this document. Changes, technical inaccuracies, and typographical errors will be corrected in subsequent editions.

# **Contents**

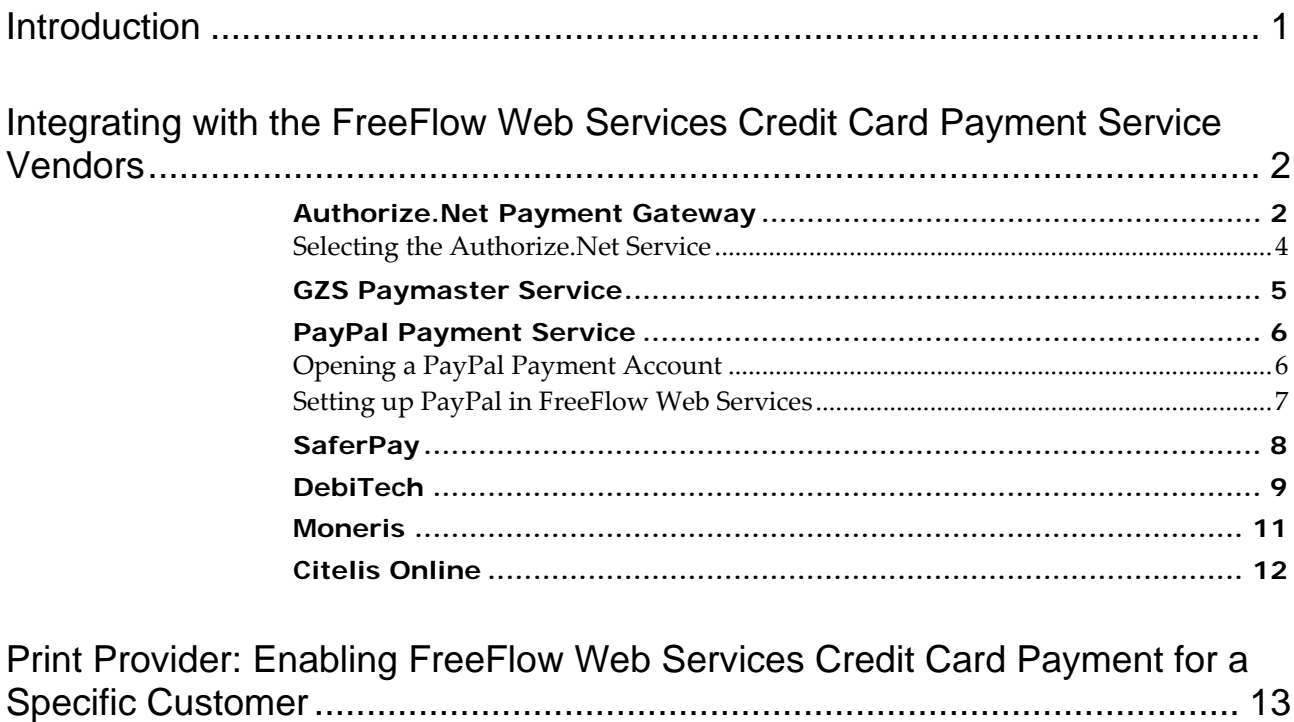

[Print Buyer: Enabling FreeFlow Web Services Credit Card Payment........... 13](#page-16-0)

[Print Provider: Adding FreeFlow Web Services Credit Card Service Vendors14](#page-17-0)

# <span id="page-4-0"></span>**Introduction**

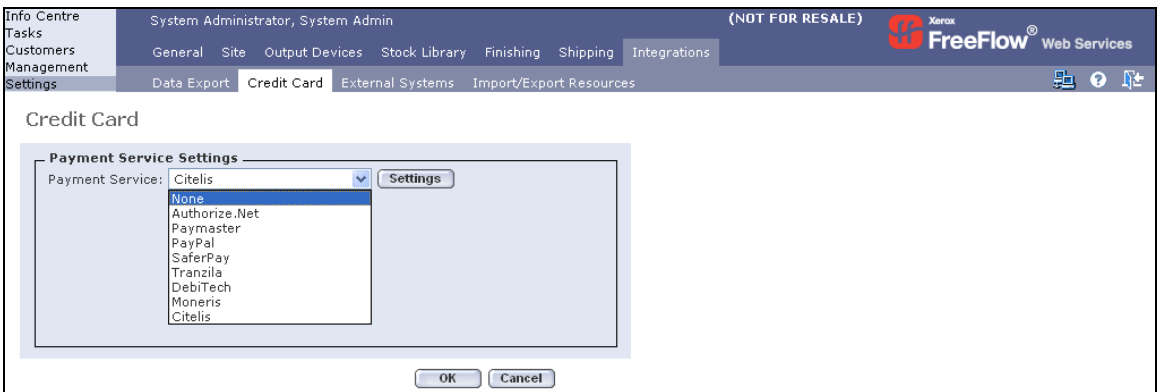

*FreeFlow Web Services Credit Card Payment* enables Print Buyers to carry out payment for Print Provider services through the use of an online payment service. *Credit Card Payment* will be available according to licensing authorization. After the Payment Service has been set, the *Payment Method* checkboxes will be enabled in the *Preference* panel of *Management/Customers*.

Currently, *FreeFlow Web Services* supports *Credit Card* payment through the following payment services:

- Authorize.Net
- Paymaster
- GZS Paymaster Service
- PayPal
- SaferPay
- Tranzila
- DebiTech
- Moneris
- Citelis

In order to work with *Payment Services* not yet supported by the system, see the *Print [Provider:](#page-17-1) Adding FreeFlow Web Services Credit* Card Service [Vendors](#page-17-1) paragraph.

# <span id="page-5-0"></span>**Integrating with the FreeFlow Web Services Credit Card Payment Service Vendors**

### **Authorize.Net Payment Gateway**

In order to integrate the *FreeFlow Web Services* system with *Authorize.Net Payment Gateway*, carry out the following steps:

**1** Register with *Authorize.Net*.

The Print Provider opens an account in *Authorize.Net* and receives a *Login ID* and *Password*, which allows access to the *Merchant Interface* on the *Authorize.Net* web site (the *Merchant Interface* is a web‐based tool through which merchants can manage their accounts and transaction activity; a *Login ID* and *Password* are required in order to access the *Merchant Interface*).

**2** Obtain a *Transaction Key* from the *Merchant Interface*. The *Transaction Key* is a unique string that allows communication with *Payment Gateway* in a secure manner.

*Note*: The *Transaction Key* is secure information, which must not be shared with other parties.

To obtain the *Transaction Key* from the *Merchant Interface*, carry out the following steps:

- a. Browse to *https://secure.authorize.net*, enter the *Login ID* and the *Password* and login to the *Merchant Interface*.
- b. From the *Main Menu* (on the left side), select *Settings*.
- c. In the *Security* section, click on *Obtain Transaction Key*.
- d. Enter an answer to your *Secret*.
- e. Click on *Submit*; the *Transaction Key* is returned.
- **3** Configure the *Relay Response URL*.

The *Relay Response URL* is the *URL* in the *Web Services* system to which the *Payment Gateway* sends responses after processing payment transactions. To configure the *Relay Response URL*, carry out the following steps:

- a. Browse to *https://secure.authorize.net*, enter the *Login ID* and the *Password* and login to the *Merchant Interface*.
- b. From the *Main Menu* (on the left side), select *Settings*.
- c. In the *Transaction Response* section, click on *Relay Response*.
- d. In the *URL* field box enter the following string:
	- *http://<IP>/NewsWay/Versions/250/Site/IWay/App/Payment/AuthorizeNet/relayResponse.asp*

*Note:* Replace the *<IP>* with the *Web Services DNS* or *IP* address, as specified in Settings/System/Server Address (i.e. *http://print Xerox.com / NewsWay/Versions/250/Site/IWay/App/Payment/AuthorizeNet/relayResponse.asp*)

- **4** Set up *Web Services*.
- **5** Log in to *Web Services* and go to *Printer > Administration > System Parameters*.
- **6** In the *Payment Service Settings* panel, click on the *Payment Service* dropdown box and select *Authorize.Net Payment Service*.
- **7** Click on *Settings*; the *Payment Settings* window appears.
- **8** Configure the following parameters:
	- *Login ID* the same *Login ID* that is used to login into *Merchant Interface*
	- *Transaction Key* the *Transaction Key* obtained from the *Merchant Interface* as described in the step 2.
	- *Test Mode* when checkmarked, the system will work in the test mode

*Note:* The *Test Mode* allows the Print Provider to test *Credit Card* payment without processing actual credit card data.

#### <span id="page-7-0"></span>**Selecting the Authorize.Net Service**

To select the *Authorize.net* service, carry out the following steps:

- In the *Payment Service Settings* panel, click on the *Payment Service* dropdown box and select *Authorize.Net*.
- Click on *Settings*; the *Payment Settings* dialog box appears.

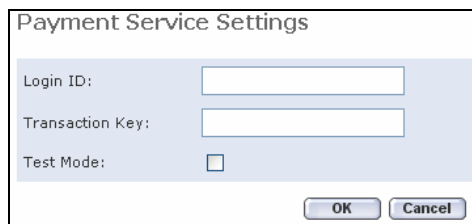

- Enter the *Login ID* and the *Transaction Key*.
- To test credit card payment without processing actual credit card data, checkmark the *Test Mode* checkbox.
- Click on *OK*, to accept the settings.

## <span id="page-8-0"></span>**GZS Paymaster Service**

To select the *GZS Paymaster* service, carry out the following steps:

- **1** In the *Payment Service Settings* panel, click on the *Payment Service* dropdown box and select *GZS Paymaster*.
- **2** Click on *Settings*; the *Payment Service Settings* dialog box appears.

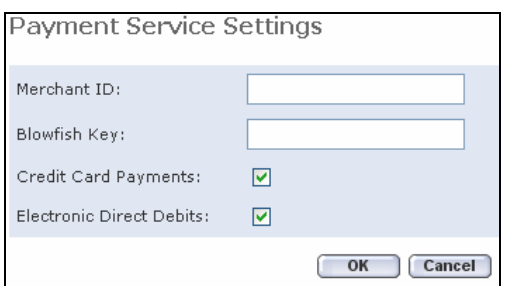

- **3** Enter the *Merchant ID* and the *Blowfish Key*.
- **4** To request credit card payment, checkmark the *Credit Card Payments* checkbox.
- **5** To request electronic direct debits, checkmark the *Electronic Direct Debits* checkbox.
- **6** Click on *OK*, to accept the settings.

## <span id="page-9-0"></span>**PayPal Payment Service**

In order to install *PayPal* on the server, the *PayPal* zip file must first be downloaded and extracted to the directory that *FreeFlow Web Services* resides in (i.e. D drive). This zip file can be accessed from the *Partners* support site.

#### **Opening a PayPal Payment Account**

To open a *PayPal* account, carry out the following steps:

- **1** In the *PayPal* web site, click on the Si*gn Up For a PayPal Account* link; the new *PayPal Account* window appears.
- **2** Click on the *Business Account in*: radio button and then select the country that the Print Provider is based in.
- **3** Click on *Continue*; the *Account Sign Up* window appears.
- **4** Complete all of the field boxes, answer all questions and then click on *Sign Up*; the *Confirm Email* window appears, notifying that an *e‐Mail* message has been sent to you.
- **5** Open the *e‐Mail* message from *PayPal* and carry out the instructions; the *Enter Password* window appears.
- **6** Enter the *Password* as determined in Step 4 and click on *Confirm*; the *Email Confirmed* window appears.
- **7** Click on *Continue*; the *Add Bank Account* window appears.

*Note: PayPal* presently provides their service to holders of the following active *Credit* or *Debit* cards:

- Visa
- MasterCard
- Discover
- American Express
- **8** Enter all appropriate information and click on *Add Bank Account*.
- **9** Complete all of the remaining steps, as instructed.

#### <span id="page-10-0"></span>**Setting up PayPal in FreeFlow Web Services**

To set up the *PayPal* payment service in *Web Services*, carry out the following steps:

- **1** Log in to *Web Services* and on the Print Provider side, go to *Settings/Integrations/Credit Card*.
- **2** In the *Payment Service* dropdown box, select *PayPal* and then click on *Settings*; the *Payment Settings* dialog box appears.

*Note:* If *Credit Card* does not appear in the interface, contact your local distributor for support.

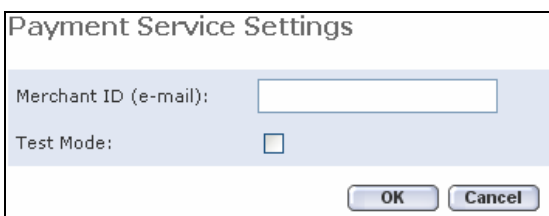

- **3** Enter the Print Provider *e‐Mail* address.
	- *Note:* To enable the Print Provider to test *Credit Card* payment without processing actual *Credit Card* data, checkmark *Test Mode*. To process an authentic *PayPal* order, ensure that the *Test Mode* checkbox has been cleared.
- **4** Click on *OK* to apply the new settings and to close the *Payment Settings* window.

## <span id="page-11-0"></span>**SaferPay**

In order to integrate the system with *SaferPay Payment Gateway*, carry out the following steps:

- Register with *SaferPay*; the Print Provider registers through *SaferPay* and receives a *Login ID*, *Password* and *Account id*.
- Download the *SaferPay* component.
- Install the component on the *FreeFlow Web Services* server, following the introductions from *SaferPay.*
- Extract the *SaferPay* zip file (that has been provided to you) into the *Web Services* folder.
- Log in to *Web Services* and go to *Settings/Integrations/Credit Card.*
- In the *Payment Service Settings* panel, click on the *Payment Service* dropdown box and select *SaferPay*.
- Click on *Settings*; the *Payment Settings* dialog box appears.
- Configure the following parameters:
	- *Account ID* the same *Account ID* that *SaferPay* provided while registering.
	- To request credit card payment, select the *Credit Card Payments* checkbox.
- Click on *OK*, to accept the settings.

## <span id="page-12-0"></span>**DebiTech**

In order to integrate the *FreeFlow Web Services* system with *DebiTech Payment Gateway*, carry out the following steps:

- **1** Register with *DebiTech;* the Print Provider registers through *DebiTech* and receives a *Login ID*, *Password* and *Account name*.
	- *Note: Web Services* uses the *DebiTech* "Hosted Pages" to perform the *Credit Card* processing. There is a need to configure the "Hosted Pages" so that when the users complete *Credit Card* processing, they will land on the *Web Services* site.

To configure the "Hosted Pages", continue with the following steps:

- 1. In the *DebiTech* site account, click on "Hosted Pages" / Overview and then edit the standard *PageSet*.
- 2. Click on the *Authorization OK* link.
- 3. In the *HTML* code that appears, search for the strings below:

<a href=ʺʺ>ersätt den här länken för att komma tillbaka till er butik</a></b>

</font>

 $< p >$ 

4. Following the strings above, enter the section below:

[ver location=ʺhttp://[*Web Services* DNS name or IP]/NewsWay/Versions/250/Site/IWay/App/Payment/DebiTech/status.asp?ordernumber=[ver id no]&custom=[ver valueof=custom]&amount=[ver sum]&status=[ver reply]"]>.

- 5. Click on *Save*.
- 6. Click on the *Authorization declined* link.
- 7. In the *HTML* code, search for the strings below:

<a href=ʺʺ>ersätt den här länken för att komma tillbaka till er butik</a></b>

</font>

 $< p >$ 

8. Following the strings above, enter the section below:

[ver location="http://[iWay DNS name or IP]/NewsWay/Versions/250/Site/IWay/App/Payment/DebiTech/status.asp?ordernumber=[ver id no]&custom=[ver valueof=custom]&amount=[ver sum]&status=[ver reply]"]>.

9. Click on *Save*.

Continue with the following steps:

- **2** Extract the *DebiTech* zip file (that has been provided to you) into the *Web Services* folder.
	- Log in to *Web Services* and go to *Settings/Integrations/Credit Card*.
- **3** In the *Payment Service Settings* panel, click on the *Payment* S*ervice* dropdown box and select *DebiTech*.
- **4** Click on *Settings*; the *Payment Settings* dialog box appears.
- **5** Configure the following parameters:
	- Account Name the same *Account Name* that *DebiTech* provided while registering.

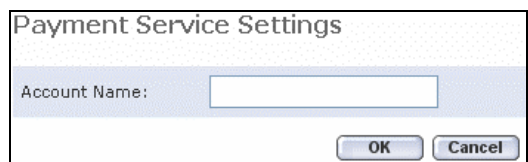

**6** Click on *OK*, to accept the settings.

## <span id="page-14-0"></span>**Moneris**

In order to integrate the system with the *Moneris Payment Gateway*, carry out the following steps:

- **1** Register with *Moneris*; the Print Provider registers through the *Moneris* website and receives a *Store ID* and *Store Key*.
- **2** Log in to *Xerox* and go to *Settings/Integrations/Credit Card*
- **3** In the *Payment Service Settings* panel, click on the *Payment Service* dropdown box and select *Moneris*.
- **4** Click on *Settings*; the *Payment Settings* dialog box appears.
- **5** Configure the following parameters:
	- *Store ID* The unique *Store ID* that *Moneris* provided while registering.
	- *Store Key* The unique *Store Key* that *Moneris* provided while registering.
- **6** Click on *OK*, to accept the settings.

## <span id="page-15-0"></span>**Citelis Online**

In order to integrate the system with *Citelis*, carry out the following steps:

- **1** Register with *Citelis*; the Print Provider registers at *Citelis* and receives a *Store ID*, *Store Key* and a test *Credit Card*.
- **2** Log in to *FreeFlow Web Services* and go to *Settings/Integrations/Credit Card*.
- **3** In the *Payment Service Settings* panel, click on the *Payment Service* dropdown box and select *Citelis*.
- **4** Click on *Settings*; the *Payment Settings* dialog box appears.
- **5** Configure the following parameters:
	- *Store ID* The unique *Store ID* that *Citelis* provided while registering
	- *Store Key* The unique *Store Key* that *Citelis* provided while registering
- **6** Click on *OK*, to accept the settings.
- **7** Test the integration by paying for an order using the test *Credit Card* details.

# <span id="page-16-0"></span>**Print Provider: Enabling FreeFlow Web Services Credit Card Payment for a Specific Customer**

To enable *Credit Card* payment for a specific customer, carry out the following steps:

- **1** On the Print Provider side, go to *Customers > Settings > Preferences* and select a target customer.
- **2** In the *Pricing/Payment Method* sub pane, checkmark the *CC (Credit Card)* checkbox.
- **3** Click on *OK* to apply the new setting.

# **Print Buyer: Enabling FreeFlow Web Services Credit Card Payment**

In order to pay for a Job using a payment service, carry out the following steps:

- **1** When ordering a Job, click on *Get Quote* and then *Proceed to Order*; the *Confirm Order* pane appears.
- **2** In the *Payment Method* sub‐panel, click on the *Credit Card* radio button and then click on *Place the Order*; the Print Buyer is automatically transferred to the payment service web page.

# <span id="page-17-1"></span><span id="page-17-0"></span>**Print Provider: Adding FreeFlow Web Services Credit Card Service Vendors**

In order to add *Credit Card* vendors to the system's list of available vendors, carry out the following steps:

- **1** Send an e‐Mail message to your *Xerox FreeFlow Web Services* representative with the following information:
	- Name of the Payment Service Vender
	- Website of Payment Service Vender
	- Test account in the Payment Service Vender site or a description of the way in which to create a test account
	- Documentation, in English, outlining the means by which to interact with the Payment Service Vender's site or a link to a location where such documentation can be downloaded
- *Note:* Adding *Credit Card* vendors is a service that is charged to the Print Provider. For more information, contact your local distributor.